# Crestron CNX-AUDIO-6PAK Six-Zone Audio Package **Operations & Installation Guide**

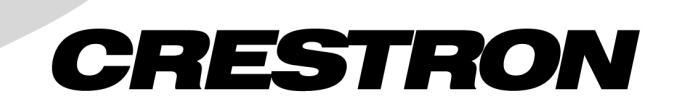

This document was prepared and written by the Technical Documentation department at:

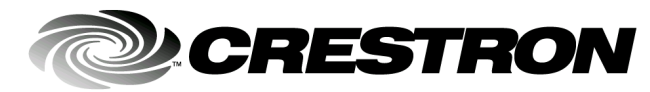

Crestron Electronics, Inc. 15 Volvo Drive Rockleigh, NJ 07647 1-888-CRESTRON

# **Contents**

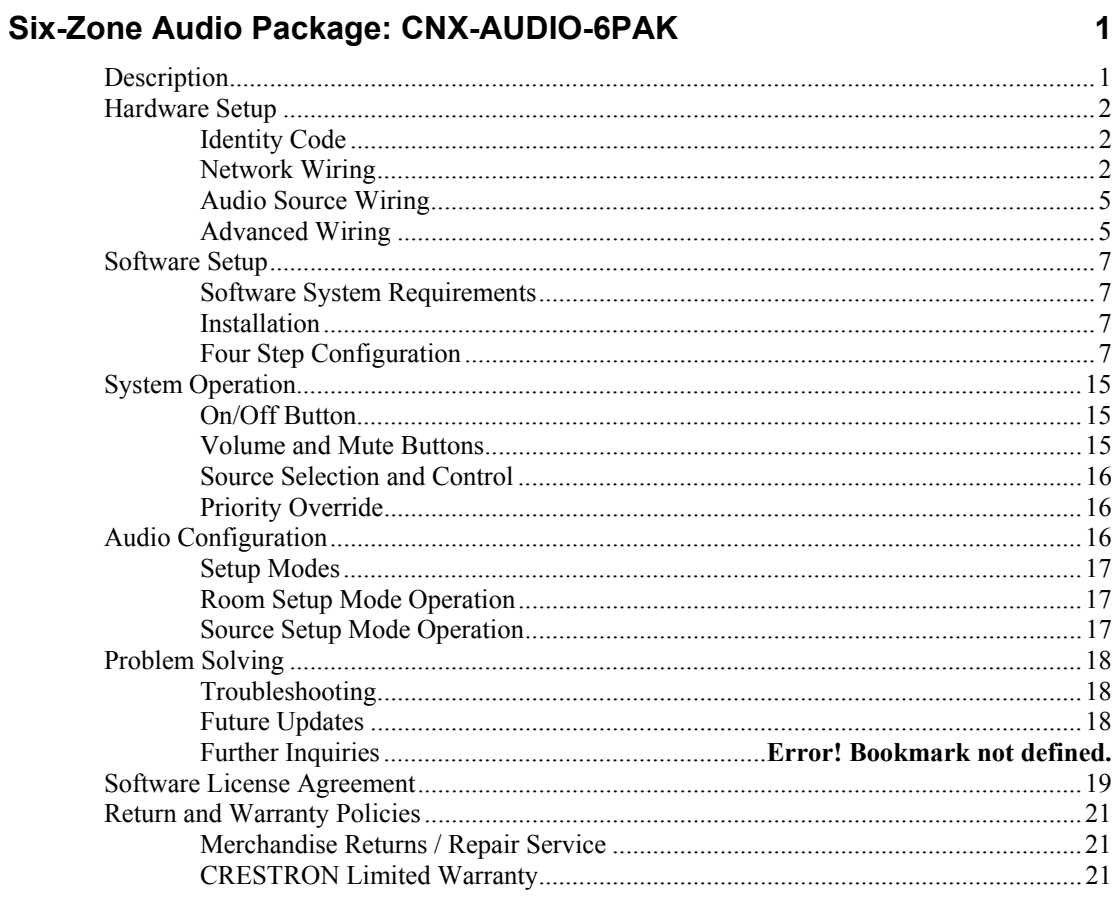

# <span id="page-4-0"></span>**Six-Zone Audio Package: CNX-AUDIO-6PAK**

# **Description**

The Crestron Home Six-Zone Audio package (herein known as the CNX-AUDIO-6PAK) offers simple intuitive configuration of plug-and-play hardware and Crestron software. It is packaged and priced specifically to provide the user with a complete six-zone home audio solution.

The CNX-AUDIO-6PAK is also available as an international version. All of the features are identical with the exceptions of the international AC power requirements and power cord and the unit nomenclature of the amplifier. Throughout this guide, all references to CNX-AUDIO-6PAK apply to the CNXI-AUDIO-6PAK as well, except where noted.

The CNX-AUDIO-6PAK is anchored by the popular Crestron CNMSX-AV control system and the new CNAMPX-12x60 Multi-Channel Power Amplifier. The new CNAMPX-12x60 provides 12 channels of amplification with power specifications of 60 Watts per channel (WPC) at 8 ohms, 90 WPC into 4 ohms and 220 WPC bridged at 8 ohms.

The complete list of hardware components includes:

- CNMSX-AV, control system
- CNAMPX-12x60, multi-channel amplifier (domestic model) or CNAMPXI-12x60, multi-channel amplifier (international model)
- CNX-PAD8, audio distribution processor
- CN-WP12FW-6, 12-button function keypad (quantity 6 CN-WP12FWs per pak)
- CNHBLOCK, multi-type network distribution block.
- CNXIRP, Cresnet Infrared Emitter (quantity 4 per pak)

Another member of the CNX-AUDIO-6PAK is the Crestron Audio Six-Pack CD, which contains among other software, the Audio Six-Pack Wizard. This Wizard provides an easy four-step configuration of the entire six-zone audio system.

# <span id="page-5-0"></span>**Hardware Setup**

### **Identity Code**

Every equipment and user interface within the network requires a unique identity code (NET ID). These codes are assigned a two-digit hexadecimal number from 03 to FE. For your convenience, all hardware devices in the CNX-AUDIO-6PAK have been assigned unique NET IDs. However, the six keypads are zone specific. Be sure to install the given user interface into the appropriate room as defined in the Crestron Audio Six-Pack Wizard. The room/NET ID key is as follows:

- Room 1 contains keypad with NET  $ID = 4C$
- Room 2 contains keypad with NET  $ID = 52$
- Room 3 contains keypad with NET ID =  $53$
- Room 4 contains keypad with NET  $ID = 54$
- Room 5 contains keypad with NET  $ID = 55$
- Room 6 contains keypad with NET ID =  $56$

### **Network Wiring**

Refer to the network wiring diagram on the next page when making all network connections between the hardware devices of the CNX-AUDIO-6PAK.

### *Four-Wire Network Connector*

The four-wire network cable is used to power Crestron devices. Before making any four-wire network connections, refer to the network interconnection after this paragraph and the cautions that follow.

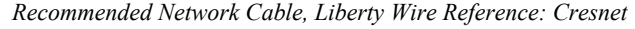

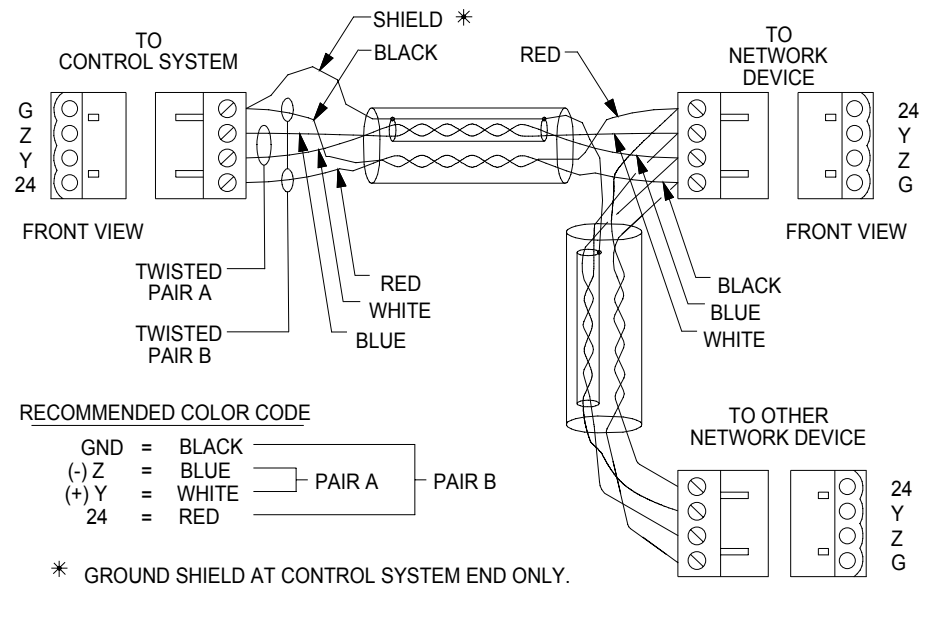

**CAUTION:** Possible equipment damage if miswired.

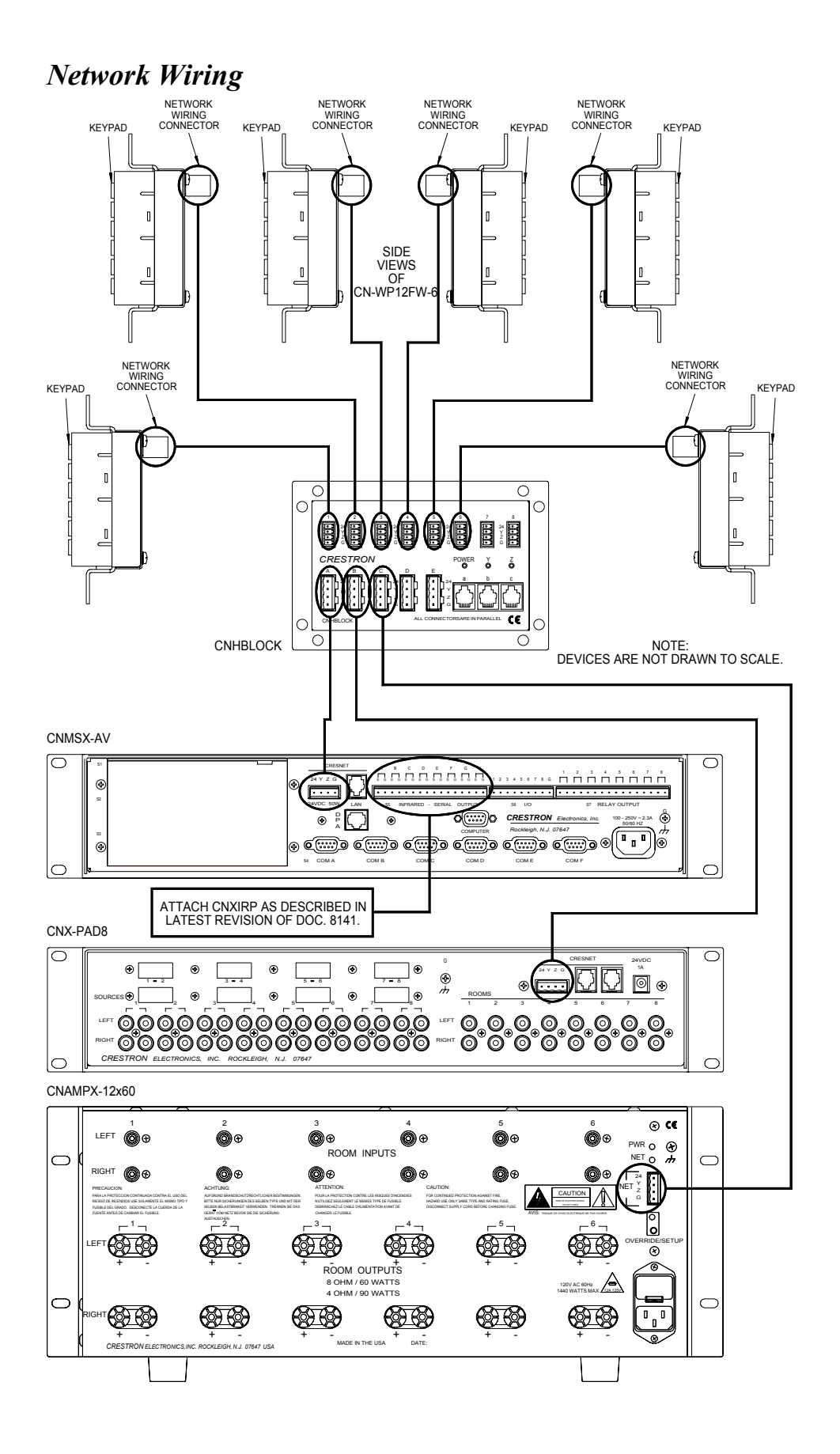

**NOTE:** Do not power up system until all wiring is verified. Care should be taken to ensure date (Y,Z) and power (24,G) connections are not crossed. Data "Y" was data "+". Data "Z" was data"-".

**NOTE:** The cable consists of 1-#18 AWG twisted pair, tinned copper 1-#22 AWG twisted pair with shield, tinned copper. There are six twists per foot per pair. The jacket is teal color and labeled "CRESNET" every two feet. Liberty Wire carries the cable (reference: CRESNET) and it is available in plenum or non-plenum versions.

**NOTE:** A CNTBLOCK, network terminal block, is recommended for testing purposes and convenience of wiring.

### *CAT 5 Wiring*

CAT 5 wiring is also used to power Crestron devices. Before making any CAT 5 connections, refer to the network interconnection after this paragraph and the cautions that follow.

*CAT 5 Interconnect Drawing* 

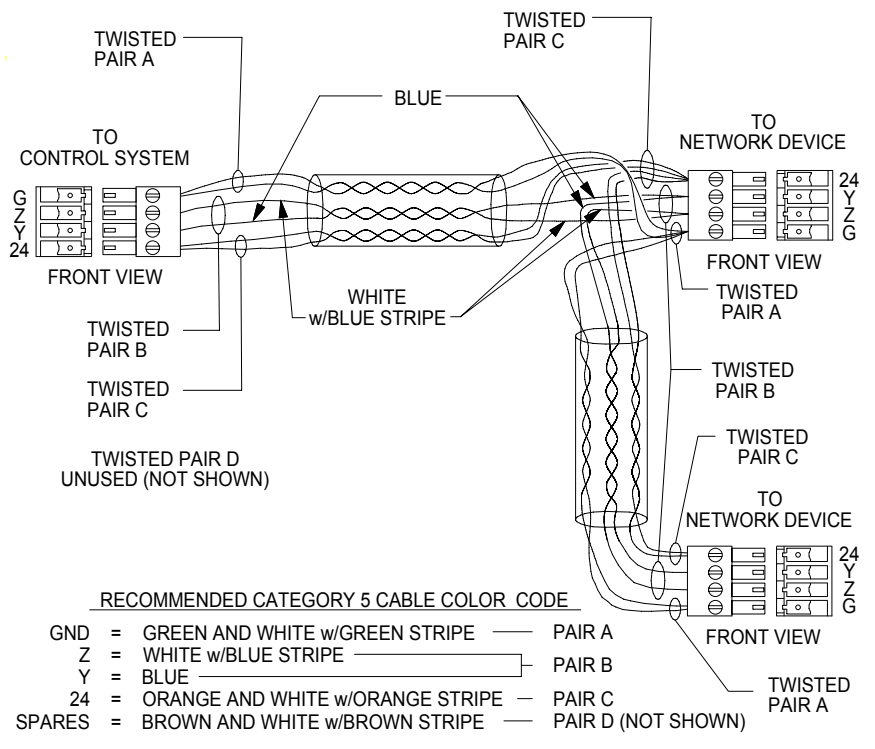

**CAUTION:** Possible equipment damage if miswired.

**NOTE:** Do not power up system until all wiring is verified. Care should be taken to ensure date (Y,Z) and power (24,G) connections are not crossed.

**NOTE:** To calculate maximum CAT 5 cable length, use the following equation:  $L = 3000/PF$ where  $L =$  maximum cable length (feet)  $PF = total$  power factor for equipment on run (watts).

### <span id="page-8-0"></span>**Audio Source Wiring**

**NOTE:** Use good quality shielded interconnects between source equipment, CNX-PAD8, and CNAMPX-12x60 to minimize noise. Wire gauge depends on length of run.

Refer to the audio source-wiring diagram on the next page when making audio connections between the hardware devices of the CNX-AUDIO-6PAK and the sources.

# **Advanced Wiring**

If the intent is to use the CNX-AUDIO-6PAK in a configuration other than its basic design, refer to the individual device Operations Guides when making these "advanced" wiring connections.

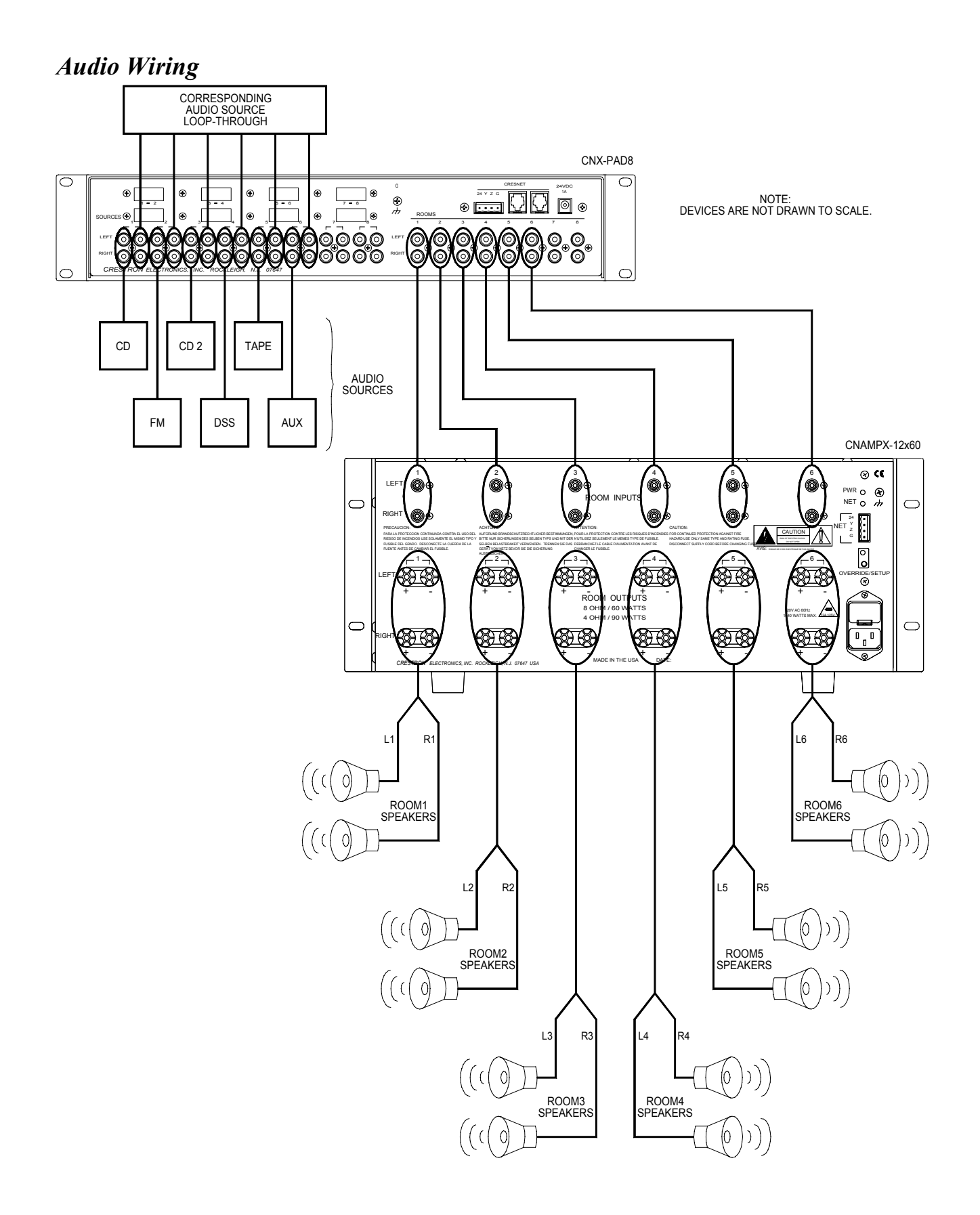

# <span id="page-10-0"></span>**Software Setup**

## **Software System Requirements**

The PC where the contents of the Crestron Audio Six-Pack CD are installed should meet these system requirements.

### *Minimum Required PC Configuration*

Windows 98/NT/2000: 333MHz Pentium II with 64MB RAM Display Setting of "256 Colors"

### *Recommended PC Configuration*

Windows 98/NT/2000: 700MHz Pentium 4 with 128MB RAM Display Setting of "High Color (16 bit)" or higher

# **Installation**

Insert the Crestron Audio Six-Pack CD into the PC's CD-ROM drive and select **Run** from the Windows start menu. Type the letter for the CD-ROM drive and **:\Setup**.

There are certain versions of SIMPL Windows, VisionTools Pro-e, and the Crestron Database required to successfully operate with the Wizard. The minimum required versions are available from the Crestron Audio Six-Pack CD. The versions are:

SIMPL Windows v1.61.08 or later

VT Pro-e v2.3.1.9 or later

Crestron Database v15.4.0 or later

The latest software versions can also be obtained from the What's New page (APPBUILD link) or Downloads page (APPBUILD Library) of the Crestron website [\(www.crestron.com\).](http://www.crestron.com)/)

# **Four Step Configuration**

Use the easy four-step configuration of the Crestron Audio Six-Pack Wizard to complete the six-zone audio system. Refer to the on-line and context-sensitive (F1) help, if assistance is needed.

### *Start Audio Six-Pack Wizard*

Open the Audio Six-Pack Wizard and begin with the screen shown on the next page.

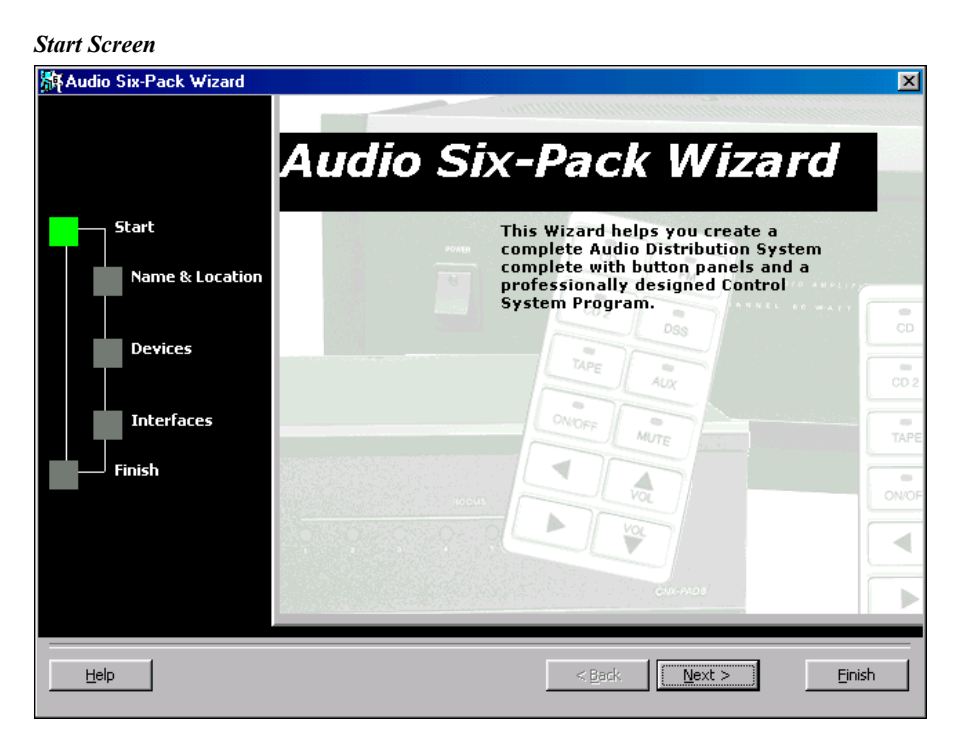

To move onto the first step in the configuration of the audio system, click on the **Next>** button or click on the square in the left column entitled **"Name & Location"**. Advance through the Wizard steps using either of these methods.

### *Step 1: Name the System*

From the next screen, shown below, enter a name in the *System Name:* field. This name will be assigned to all application files (Audio Six-Pack Wizard, SIMPL Windows, and VT Pro-e) for the system. In the second field, enter a location to save all files that are created using the Wizard.

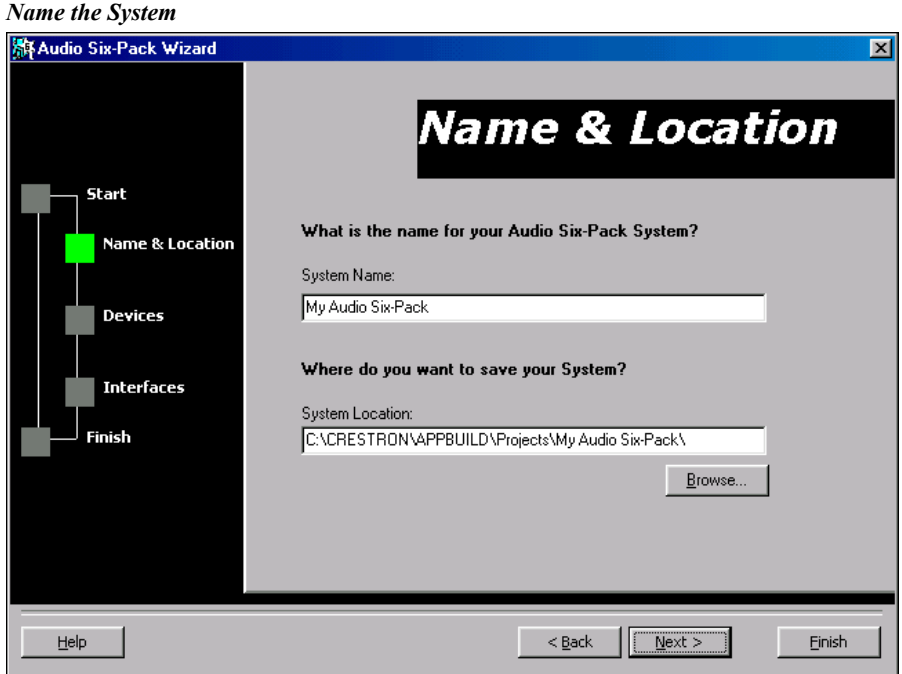

*The Crestron Database contains information collected about devices that have, at one time, been programmed into a Crestron system. The User Database is a place to store information about devices not yet supported by Crestron.* 

### <span id="page-12-0"></span>*Step 2: Add Sources*

The Devices screen of the Audio Six-Pack Wizard allows the user to select all the audio sources in the system that need to be controlled. The Wizard has access to either the Crestron or User Database. Make a choice by selecting the correct *Database* button, as shown in the screen below. A source can be added by first selecting how to search for it. Decide how to sort the devices by selecting either the *Manufacturer* or *Type* button from the *Sort By* area.

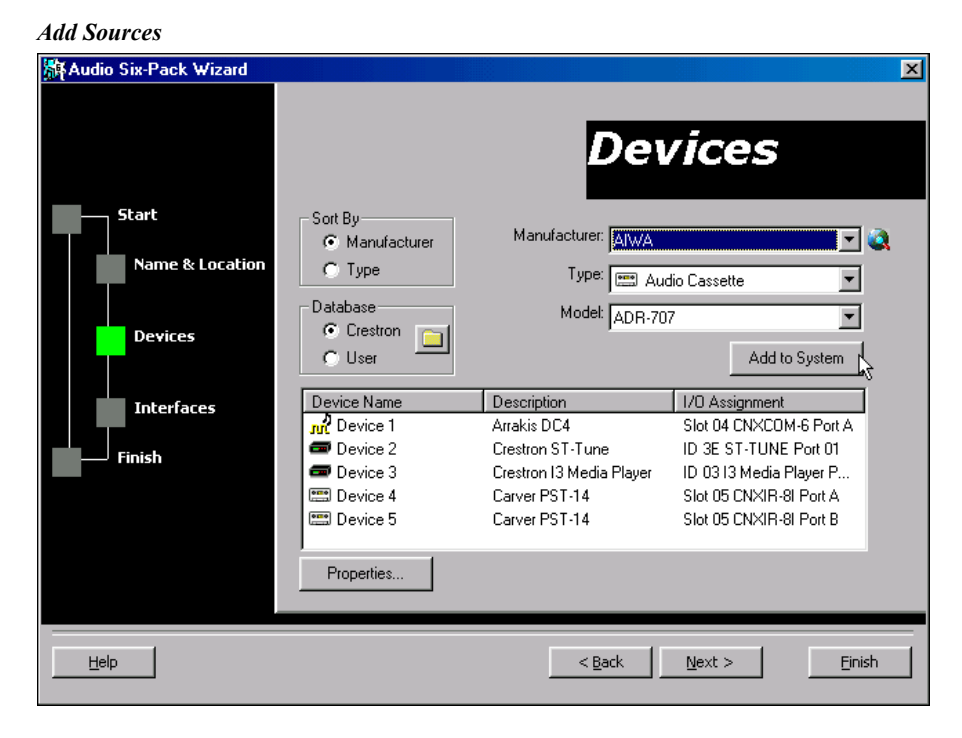

Use the pull-down arrows to select the *Manufacturer*, *Type*, and *Model* of each source in the system. Once the three parameters are selected for a single source, click the **Add to System** button to automatically enter the source into the list at the bottom of the screen.

Notice that the Wizard keeps a running list of each source. The list includes the device name, a description of the source, and the I/O assignment. Continue to add sources by repeating the procedure in the previous paragraph.

It is possible to assign properties to each source. Double click on an item from the list of sources or alternatively, double click on the source or right click the source, then select **Properties**. The "Device # Properties" window appears with up to three tabs of its own: Audio, I/O Assignment, and Properties. The pound symbol (#) in the title of the window indicates the number assigned to the actual device.

#### **Audio Properties**

The Audio tab of the "Device # Properties" window, as shown after this paragraph, identifies the name of the source device and reveals the predetermined input number to the CNX-PAD8. The input number to the audio switcher can be changed. This window also displays a list of possible commands, which are selectable as well. The four commands are mapped to two fixed buttons on the function keypad: left and right arrow. To execute the Next 1 command the user presses the right arrow button; to execute the Next 2 command the user presses and holds the right arrow button. Similarly, to execute the Prev 1 command the user presses the left arrow button; for Prev 2, the user presses and holds the left arrow button. Click the **OK** button to apply and save any changes made and close the window. The **Cancel** button closes the window without saving any changes that have been made.

*"Device # Properties" Window – Audio Tab* 

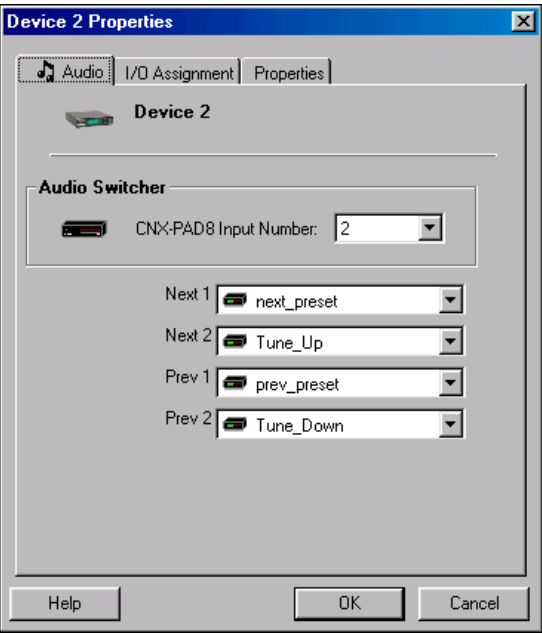

#### **I/O Assignment Properties**

The I/O Assignment tab of the "Device # Properties" window, shown after this paragraph, enables a change of the port assignment for the source as well as the controlling device. Click the **OK** button to apply and save any changes made and close the window. The **Cancel** button closes the window without saving any changes that have been made.

*"Device # Properties" Window – I/O Assignment Tab* 

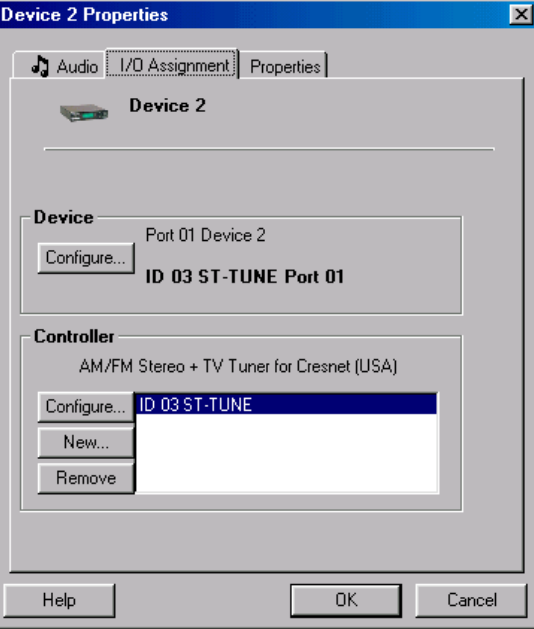

The *Device* area displays all control information about the currently selected device, specifically it reveals how this device is connected to the control system. Click on the **Configure** button to modify how this device is connected to the control system.

For example, a CD might automatically be assigned to port C of an IR card. To place this device on port D, simply click the **Configure** button, select the Port Assignment tab from the "Device Settings" window, and choose a new port assignment.

The *Controller* area displays all control information about the device that controls the currently selected device. For example, if the selected device is an IR controlled CD, the controller may be an IR card such as the CNXIR-8. The top line of text displays a description of this controlling device. The list box shows all controllers to which the current device may be assigned. There are three buttons to modify the contents of the list box.

- Click the **Configure** button to modify the controller location in the control system.
- Click the **New** button to add a controller to the list assuming a valid controller is available.
- Click the **Remove** button to remove the currently selected controller from the list. Some controllers (i.e., built-in cards) cannot be removed.

**NOTE:** Expert users can always modify any of the device properties directly in SIMPL Windows, after the program is generated.

#### **Properties**

The Properties tab of the "Device # Properties" window, shown after this paragraph, lists a set of values for specified functions. Crestron recommends that the default values are used, but the programmer is free to alter them. Click the **OK** button to apply and save any changes made and close the window. The **Cancel** button closes the window without saving any changes that have been made.

**NOTE:** This tab is not available for all devices.

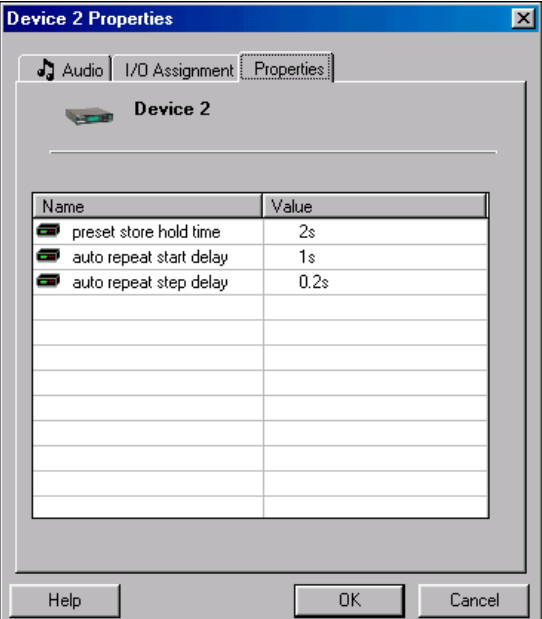

*The CNX-AUDIO-6PAK is designed to permit control of up to eight devices from up to six rooms. If the intent is to control more than eight devices or control seven or more devices from a single room, the designer should consider using the Application Builder to supplement the Audio Six-Pack Wizard or use the Application Builder solely.*

### *Step 3: Add Rooms*

The top six buttons on the function keypad are pre-configured for source selection, where by default the first button (on the top left of the panel) selects Device 1, the second button (top right) selects Device 2, the third, Device 3 and so forth. In applications with less than six devices, the extra source selection buttons will have no function assignment. In those applications with seven or eight devices, the extra devices will have no source selection buttons in certain rooms of the system. Use this step to determine which of the available sources can be selected from a given room.

The CNX-AUDIO-6PAK is designed to provide control from up to six locations. The Interfaces screen of the Wizard allows the user to assign source control from each of the six rooms. From the pull-down above the user interface on the screen, as shown after this paragraph, choose a room. The top six buttons of the keypad need to be assigned to override the default settings. Move the cursor over one of the buttons and notice that the perimeter of the button changes to a blue color. Selection of a button changes the perimeter color to red and enables the *Selected Source Button* area of the screen. Select an available source from the *Source:* field and assign a label for the button on the keypad. Select another room and repeat the process.

**NOTE:** The keypad has standard source selector switch caps installed and a kit of custom switch caps is also supplied with the CNX-AUDIO-6PAK. Instructions for installing the custom switch caps or re-arranging the standard switch caps is provided in the latest revision of the CN-WP12F and CN-WP12N Operations Guide (Doc. 5788).

**NOTE:** The lower six buttons on the keypad are fixed.

**NOTE:** The Net ID of each user interface is room specific and shown beneath the user interface on the screen.

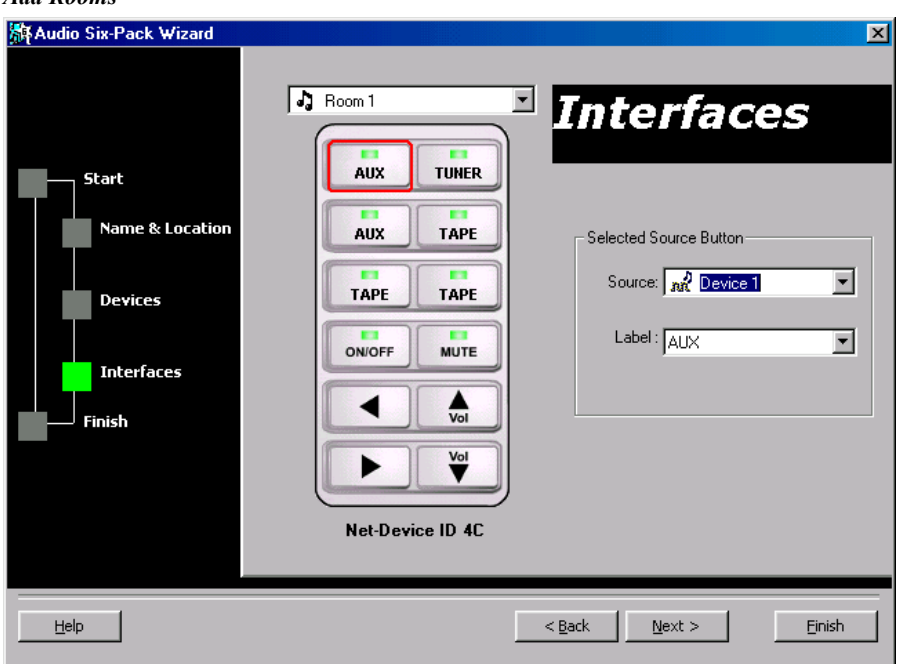

### *Add Rooms*

The switch caps on the lower six buttons on the keypad are fixed and cannot be altered. These include the On/Off button, Volume Up and Down, and Mute. The left and right arrow buttons are for the standard Next and Prev commands, as assigned in the Audio tab of the "Device # Properties" window, as described in "[Step 2:](#page-12-0) Add [Sources"](#page-12-0) on page [9.](#page-12-0)

### *Step 4: Upload the System*

The Finish screen provides the final steps to building the logic for the system. This involves creating and compiling the SIMPL Windows program and uploading it to the control system. The completed SIMPL Windows program is saved in .smw format in the system's Program folder and contains all the logic that enables communication between the control system, button panels, controlled devices and other CNX-AUDIO-6PAK hardware.

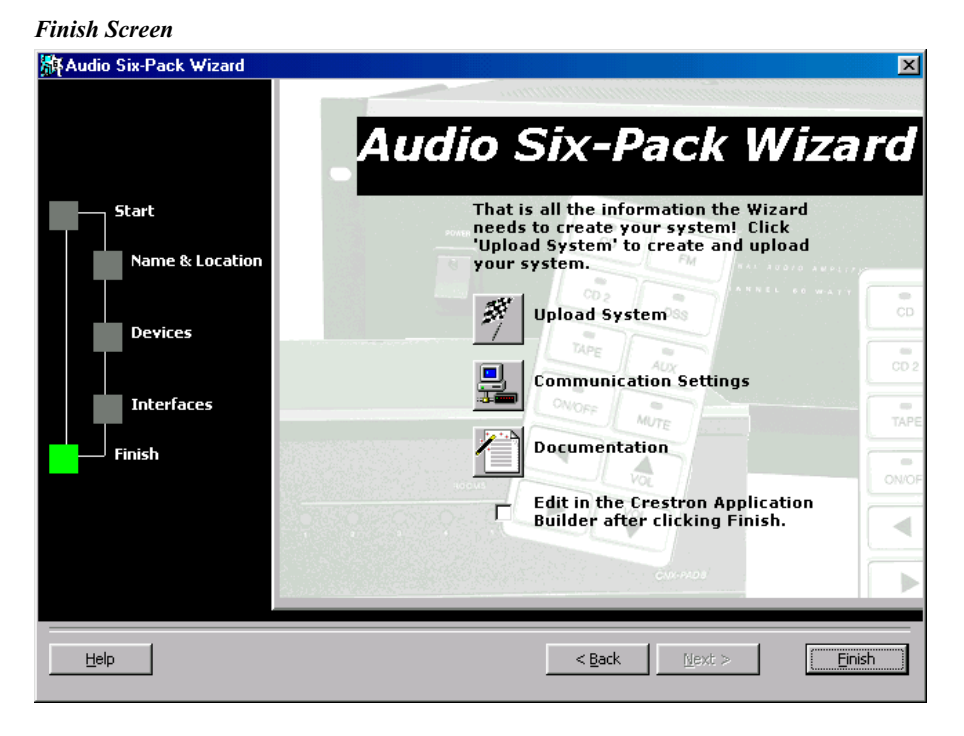

Before uploading the system, it is probably a good idea to verify the communication preferences. The PC running the Wizard should be connected to the front **COMPUTER** port of the CNMSX-AV via a straight through 9-pin cable. Only then can all system programs be uploaded. Select the **Communication Settings** button to

open the "Port Settings" window, as shown below. Notice that TCP/IP connection is an option. However, a CNXENET+ card (not part of the CNX-AUDIO-6PAK) is required for Ethernet connections.

#### *Verify Port Settings*

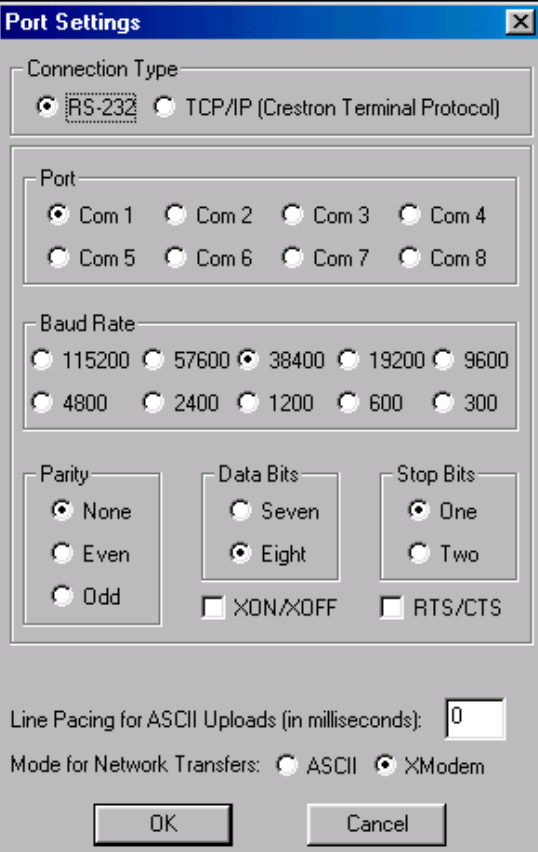

The **Documentation** button on the final screen of the Wizard displays an HTML report of the entire system including devices and their respective locations. These reports are a great troubleshooting tool.

The **Edit in Crestron Application Builder** button is available for those users that surpass the basic intent of the CNX-AUDIO-6PAK. The options are numerous, but possibilities include:

- Add more zones
- Add a numeric keypad
- Add a CT/LC-1000 touchpanel as a user interface
- Add a wireless touchpanel as a user interface
- Add a CNXTA to the CNMSX-AV for intercom use.

If the Application Builder is to be used, check the **Edit in Crestron Application Builder** button and click **Finish**, then modify the system as desired. However, note that once the system is saved in the Application Builder, the Audio Six-Pack Wizard can no longer be used to open the file.

When communication between the PC and the control system has been established, click the **Upload System** button from the final screen of the Wizard. The "System Creation" window displays its progress as the Wizard creates and compiles the SIMPL Windows program. Then click **Continue** to proceed to the next and final action, uploading the program to the control system. After the transfer, click **Yes** to load the program into the permanent memory of the control system. Then click **Finish** to exit the Wizard.

# <span id="page-18-1"></span><span id="page-18-0"></span>**System Operation**

This section describes how to use the function keypad to operate a Crestron audio distribution system.

**NOTE:** These keypads are standard Crestron network devices and as such do not have any functionality built-in. Instead, the program loaded into the CNMSX-AV governs their operation. If you choose to use these keypads without using the devices called out in the CNX-AUDIO-6PAK, the programmer must determine how they operate.

The keypad provides on/off functionality, volume and mute control, source selection and control, and priority override.

## **On/Off Button**

The On/Off button performs five distinct actions, based on when and how it is pressed.

- **Room On**: Press/release while room is off.
- **Room Off:** Press/release while room is on.
- **All Rooms Off**: Press/hold until room shuts off.
- **Sleep Mode On**: Press/hold until LEDs flash.
- **Sleep Mode Off**: Press/release while in sleep mode.

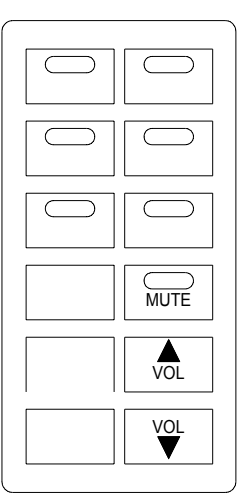

## **Volume and Mute Buttons**

- **Mute Button**: Press to toggle volume mute on and off. LED blinks when volume is muted.
- **Volume Up/Down Buttons**: Control room volume level. LED of selected source blinks when volume level is adjusted.

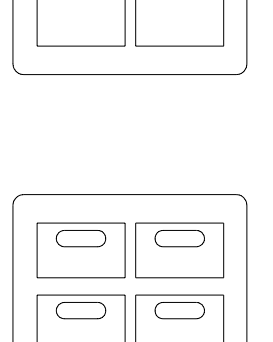

ON/OFF

<span id="page-19-0"></span>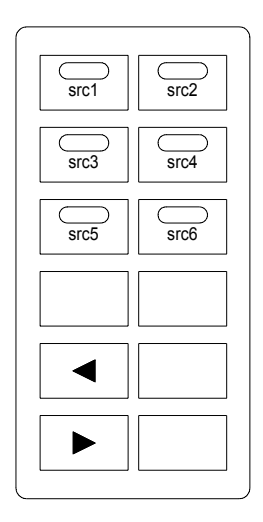

# **Source Selection and Control**

• **Source Selection Buttons (src1 through src6)**: These buttons select the source for listening/control in the given room.

A solid LED indicates that the source is selected and can be controlled. A blinking LED indicates that a source is in use by another room and cannot be controlled Refer to ["Priority Override"](#page-19-1) on page [16](#page-19-1) for an exception.

If a source is selected and has a solid LED, pressing the button again issues the NEXT1 command to that device.

**Previous/Next Buttons:** These buttons control the selected source (unless the source LED is blinking, refer to ["Priority Override"](#page-19-1) on page [16\)](#page-19-1).

Press and release the Prev/Next buttons to send the PREV1/NEXT1 commands to the selected source. Press and hold the Prev/Next buttons to send the PREV2/NEXT2 commands to the selected source.

To change the NEXT and PREV commands for a given device, refer to the "Audio Properties" subsection of ["Step 2: Add Sources"](#page-12-0) on page [9](#page-12-0)  for details.

# <span id="page-19-1"></span>**Priority Override**

The source button LEDs blink if another room has control priority over the selected source. This means that this room can listen to the source, but cannot control it.

If another room has control over the current source, control can be taken from the other room by pressing and holding the source button for about two seconds.

# **Audio Configuration**

The function keypads provide additional functionality for configuring both the room and source settings. Room settings include properties such as bass, treble, and balance, and only affect the room from which they are adjusted. Source settings are the input gain on the CNX-PAD8 for each source, allowing the volume level of each source to be normalized relative to one another. Adjusting the input gain for a source affects the volume of that source in all rooms.

Under normal operation, the keypads operate as described in ["System Operation"](#page-18-1) on page [15.](#page-18-1) In order to adjust the room or source settings, the appropriate mode, as described in the following subsections, must be entered.

<span id="page-20-0"></span>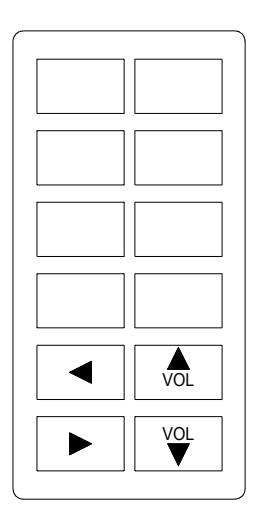

# Loudness Aax. Volume VOL VOL Startup Vol Exit Setup Balance Bass | Treble Min. Volume

### **Setup Modes**

- **Enter Room Setup Mode**: Press both Volume Up and Down buttons simultaneously to enter *Room Setup Mode*.
- **Enter Source Setup Mode**: Press both Next and Prev buttons simultaneously to enter *Source Setup Mode*.

**NOTE:** Once a setup mode is entered, additional settings can influence operation.

# **Room Setup Mode Operation**

**Source Selection Buttons**: These buttons select one of six properties to adjust. Once selected, use the Volume Up/Down or Prev/Next buttons to adjust the level.

Press and hold a button to set that property back to its default level.

- **On/Off Button**: This button's LED blinks rapidly to indicate *Room Setup Mode* activity. Press this button to exit *Room Setup Mode.*
- **Prev/Next Buttons**: Adjust the currently selected property left/right.
- **Mute Button**: Toggles loudness on and off. LED illuminates if loudness is currently on.
- **Volum Up/Down Buttons**: Adjust the currently selected property up/down.

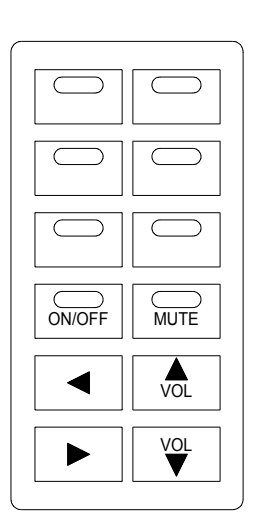

# **Source Setup Mode Operation**

- **Source Selection Buttons:** These buttons select the sources assigned to them in "standard" mode. Use the Volume Up/Down buttons to adjust the input gain for that source.
- **On/Off Button**: This button's LED blinks rapidly along with the Mute button to indicate *Source Setup Mode* activity. Press this button to exit *Source Setup Mode.*
- **Prev/Next Buttons**: These buttons have no functionality in this mode.
- **Mute Button**: This button's LED blinks rapidly along with the On/Off button to indicate *Source Setup Mode* activity.
- **Volum Up/Down Buttons**: Adjust the input compensation of the currently selected source.

# <span id="page-21-0"></span>**Problem Solving**

### **Troubleshooting**

Refer to the troubleshooting tables in each of the individual device Operations Guides to resolve trouble situations. If further assistance is required, please contact a Crestron customer service representative by calling:

- In the US and Canada, call Crestron's corporate headquarters at 1-888-CRESTRON [1-888-273-7876] or 1-201-767-3400.
- In Europe, call Crestron International at +32-15-50-99-50.
- In Asia, call Crestron Asia at +852-2341-2016.
- In Latin America, call Crestron Latin America at +5255-5093-2160.
- In Australia, call Crestron Pacific at +613-9480-2999.

For local support from exclusive Crestron factory-trained personnel in New Zealand call Amber Technologies at +649-410-8382.

## **Future Updates**

As Crestron improves functions, adds new features, and extends the capabilities of the CNX-AUDIO-6PAK, additional information may be made available as manual updates. These updates are solely electronic and serve as intermediary supplements prior to the release of a complete technical documentation revision.

The Downloads page of the Crestron website [\(www.crestron.com](http://www.crestron.com/)) directs the reader to the location and description of each update. Check the site periodically for update availability and its subjective value.

# <span id="page-22-0"></span>**Software License Agreement**

This License Agreement ("Agreement") is a legal contract between you (either an individual or a single business entity) and Crestron Electronics, Inc. ("Crestron") for software referenced in this guide, which includes computer software and, as applicable, associated media, printed materials, and "online" or electronic documentation (the "Software").

BY INSTALLING, COPYING, OR OTHERWISE USING THE SOFTWARE, YOU REPRESENT THAT YOU ARE AN AUTHORIZED DEALER OF CRESTRON PRODUCTS OR A CRESTRON AUTHORIZED INDEPENDENT PROGRAMMER AND YOU AGREE TO BE BOUND BY THE TERMS OF THIS AGREEMENT. IF YOU DO NOT AGREE TO THE TERMS OF THIS AGREEMENT, DO NOT INSTALL OR USE THE SOFTWARE.

IF YOU HAVE PAID A FEE FOR THIS LICENSE AND DO NOT ACCEPT THE TERMS OF THIS AGREEMENT, CRESTRON WILL REFUND THE FEE TO YOU PROVIDED YOU (1) CLICK THE DO NOT ACCEPT BUTTON, (2) DO NOT INSTALL THE SOFTWARE AND (3) RETURN ALL SOFTWARE, MEDIA AND OTHER DOCUMENTATION AND MATERIALS PROVIDED WITH THE SOFTWARE TO CRESTRON AT: CRESTRON ELECTRONICS, INC., 15 VOLVO DRIVE, ROCKLEIGH, NEW JERSEY 07647, WITHIN 30 DAYS OF PAYMENT.

#### LICENSE TERMS

Crestron hereby grants You and You accept a nonexclusive, nontransferable license to use the Software (a) in machine readable object code together with the related explanatory written materials provided by Creston (b) on a central processing unit ("CPU") owned or leased or otherwise controlled exclusively by You, and (c) only as authorized in this Agreement and the related explanatory files and written materials provided by Crestron.

If this software requires payment for a license, you may make one backup copy of the Software, provided Your backup copy is not installed or used on any CPU. You may not transfer the rights of this Agreement to a backup copy unless the installed copy of the Software is destroyed or otherwise inoperable and You transfer all rights in the Software.

You may not transfer the license granted pursuant to this Agreement or assign this Agreement without the express written consent of Crestron.

If this software requires payment for a license, the total number of CPU's on which all versions of the Software are installed may not exceed one per license fee (1) and no concurrent, server or network use of the Software (including any permitted back-up copies) is permitted, including but not limited to using the Software (a) either directly or through commands, data or instructions from or to another computer (b) for local, campus or wide area network, internet or web hosting services; or (c) pursuant to any rental, sharing or "service bureau" arrangement.

The Software is designed as a software development and customization tool. As such Crestron cannot and does not guarantee any results of use of the Software or that the Software will operate error free and You acknowledge that any development that You perform using the Software or Host Application is done entirely at Your own risk.

The Software is licensed and not sold. Crestron retains ownership of the Software and all copies of the Software and reserves all rights not expressly granted in writing.

#### OTHER LIMITATIONS

You must be an Authorized Dealer of Crestron products or a Crestron Authorized Independent Programmer to install or use the Software. If Your status as a Crestron Authorized Dealer or Crestron Authorized Independent Programmer is terminated, Your license is also terminated.

You may not rent, lease, lend, sublicense, distribute or otherwise transfer or assign any interest in or to the Software.

You may not reverse engineer, decompile, or disassemble the Software.

You agree that the Software will not be shipped, transferred or exported into any country or used in any manner prohibited by the United States Export Administration Act or any other export laws, restrictions or regulations ("Export Laws"). By downloading or installing the Software You (a) are certifying that You are not a national of Cuba, Iran, Iraq, Libya, North Korea, Sudan, or Syria or any country to which the United States embargoes goods (b) are certifying that You are not otherwise prohibited from receiving the Software and (c) You agree to comply with the Export Laws.

If any part of this Agreement is found void and unenforceable, it will not affect the validity of the balance of the Agreement, which shall remain valid and enforceable according to its terms. This Agreement may only be modified by a writing signed by an authorized officer of Crestron. Updates may be licensed to You by Crestron with additional or different terms. This is the entire agreement between Crestron and You relating to the Software and it supersedes any prior representations, discussions, undertakings, communications or advertising relating to the Software. The failure of either party to enforce any right or take any action in the event of a breach hereunder shall constitute a waiver unless expressly acknowledged and set forth in writing by the party alleged to have provided such waiver.

If You are a business or organization, You agree that upon request from Crestron or its authorized agent, You will within thirty (30) days fully document and certify that use of any and all Software at the time of the request is in conformity with Your valid licenses from Crestron of its authorized agent.

Without prejudice to any other rights, Crestron may terminate this Agreement immediately upon notice if you fail to comply with the terms and conditions of this Agreement. In such event, you must destroy all copies of the Software and all of its component parts.

#### PROPRIETARY RIGHTS

Copyright. All title and copyrights in and to the Software (including, without limitation, any images, photographs, animations, video, audio, music, text, and "applets" incorporated into the Software), the accompanying media and printed materials, and any copies of the Software are owned by Crestron or its suppliers. The Software is protected by copyright laws and international treaty provisions. Therefore, you must treat the Software like any other copyrighted material, subject to the provisions of this Agreement.

Submissions. Should you decide to transmit to Crestron's website by any means or by any media any materials or other information (including, without limitation, ideas, concepts or techniques for new or improved services and products), whether as information, feedback, data, questions, comments, suggestions or the like, you agree such submissions are unrestricted and shall be deemed non-confidential and you automatically grant Crestron and its assigns a non-exclusive, royalty-tree, worldwide, perpetual, irrevocable license, with the right to sublicense, to use, copy, transmit, distribute, create derivative works of, display and perform the same.

Trademarks. CRESTRON and the Swirl Logo are registered trademarks of Crestron Electronics, Inc. You shall not remove or conceal any trademark or proprietary notice of Crestron from the Software including any back-up copy.

#### GOVERNING LAW

This Agreement shall be governed by the laws of the State of New Jersey, without regard to conflicts of laws principles. Any disputes between the parties to the Agreement shall be brought in the state courts in Bergen County, New Jersey or the federal courts located in the District of New Jersey. The United Nations Convention on Contracts for the International Sale of Goods, shall not apply to this Agreement.

#### CRESTRON LIMITED WARRANTY

CRESTRON warrants that: (a) the Software will perform substantially in accordance with the published specifications for a period of ninety (90) days from the date of receipt, and (b) that any hardware accompanying the Software will be subject to its own limited warranty as stated in its accompanying written material. Crestron shall, at its option, repair or replace or refund the license fee for any Software found defective by Crestron if notified by you within the warranty period. The foregoing remedy shall be your exclusive remedy for any claim or loss arising from the Software.

CRESTRON shall not be liable to honor warranty terms if the product has been used in any application other than that for which it was intended, or if it as been subjected to misuse, accidental damage, modification, or improper installation procedures. Furthermore, this warranty does not cover any product that has had the serial number or license code altered, defaced, improperly obtained, or removed.

Notwithstanding any agreement to maintain or correct errors or defects Crestron, shall have no obligation to service or correct any error or defect that is not reproducible by Crestron or is deemed in Crestron's reasonable discretion to have resulted from (1) accident; unusual stress; neglect; misuse; failure of electric power, operation of the Software with other media not meeting or not maintained in accordance with the manufacturer's specifications; or causes other than ordinary use; (2) improper installation by anyone other than Crestron or its authorized agents of the Software that deviates from any operating procedures established by Crestron in the material and files provided to You by Crestron or its authorized agent; (3) use of the Software on unauthorized hardware; or (4) modification of, alteration of, or additions to the Software undertaken by persons other than Crestron or Crestron's authorized agents.

ANY LIABILITY OF CRESTRON FOR A DEFECTIVE COPY OF THE SOFTWARE WILL BE LIMITED EXCLUSIVELY TO REPAIR OR REPLACEMENT OF YOUR COPY OF THE SOFTWARE WITH ANOTHER COPY OR REFUND OF THE INITIAL LICENSE FEE CRESTRON RECEIVED FROM YOU FOR THE DEFECTIVE COPY OF THE PRODUCT. THIS WARRANTY SHALL BE THE SOLE AND EXCLUSIVE REMEDY TO YOU. IN NO EVENT SHALL CRESTRON BE LIABLE FOR INCIDENTAL, CONSEQUENTIAL, SPECIAL OR PUNITIVE DAMAGES OF ANY KIND (PROPERTY OR ECONOMIC DAMAGES INCLUSIVE), EVEN IF A CRESTRON REPRESENTATIVE HAS BEEN ADVISED OF THE POSSIBILITY OF SUCH DAMAGES OR OF ANY CLAIM BY ANY THIRD PARTY. CRESTRON MAKES NO WARRANTIES, EXPRESS OR IMPLIED, AS TO TITLE OR INFRINGEMENT OF THIRD-PARTY RIGHTS, MERCHANTABILITY OR FITNESS FOR ANY PARTICULAR PURPOSE, OR ANY OTHER WARRANTIES, NOR AUTHORIZES ANY OTHER PARTY TO OFFER ANY WARRANTIES, INCLUDING WARRANTIES OF MERCHANTABILITY FOR THIS PRODUCT. THIS WARRANTY STATEMENT SUPERSEDES ALL PREVIOUS WARRANTIES.

# <span id="page-24-0"></span>**Return and Warranty Policies**

### **Merchandise Returns / Repair Service**

- 1. No merchandise may be returned for credit, exchange, or service without prior authorization from CRESTRON. To obtain warranty service for CRESTRON products, contact the factory and request an RMA (Return Merchandise Authorization) number. Enclose a note specifying the nature of the problem, name and phone number of contact person, RMA number, and return address.
- 2. Products may be returned for credit, exchange, or service with a CRESTRON Return Merchandise Authorization (RMA) number. Authorized returns must be shipped freight prepaid to CRESTRON, Cresskill, N.J., or its authorized subsidiaries, with RMA number clearly marked on the outside of all cartons. Shipments arriving freight collect or without an RMA number shall be subject to refusal. CRESTRON reserves the right in its sole and absolute discretion to charge a 15% restocking fee, plus shipping costs, on any products returned with an RMA.
- 3. Return freight charges following repair of items under warranty shall be paid by CRESTRON, shipping by standard ground carrier. In the event repairs are found to be non-warranty, return freight costs shall be paid by the purchaser.

## **CRESTRON Limited Warranty**

CRESTRON ELECTRONICS, Inc. warrants its products to be free from manufacturing defects in materials and workmanship under normal use for a period of three (3) years from the date of purchase from CRESTRON, with the following exceptions: disk drives and any other moving or rotating mechanical parts, pan/tilt heads and power supplies are covered for a period of one (1) year; touchscreen display and overlay components are covered for 90 days; batteries and incandescent lamps are not covered.

This warranty extends to products purchased directly from CRESTRON or an authorized CRESTRON dealer. Purchasers should inquire of the dealer regarding the nature and extent of the dealer's warranty, if any.

CRESTRON shall not be liable to honor the terms of this warranty if the product has been used in any application other than that for which it was intended, or if it has been subjected to misuse, accidental damage, modification, or improper installation procedures. Furthermore, this warranty does not cover any product that has had the serial number altered, defaced, or removed.

This warranty shall be the sole and exclusive remedy to the original purchaser. In no event shall CRESTRON be liable for incidental or consequential damages of any kind (property or economic damages inclusive) arising from the sale or use of this equipment. CRESTRON is not liable for any claim made by a third party or made by the purchaser for a third party.

CRESTRON shall, at its option, repair or replace any product found defective, without charge for parts or labor. Repaired or replaced equipment and parts supplied under this warranty shall be covered only by the unexpired portion of the warranty.

Except as expressly set forth in this warranty, CRESTRON makes no other warranties, expressed or implied, nor authorizes any other party to offer any other party to offer any warranty, including any implied warranties of merchantability or fitness for a particular purpose. Any implied warranties that may be imposed by law are limited to the terms of this limited warranty. This warranty statement supercedes all previous warranties.

#### **Trademark Information**

*All brand names, product names, and trademarks are the sole property of their respective owners. Windows is a registered trademark of Microsoft Corporation. Windows95/98/Me/XP and WindowsNT/2000 are trademarks of Microsoft Corporation.*

This page intentionally left blank.

This page intentionally left blank.

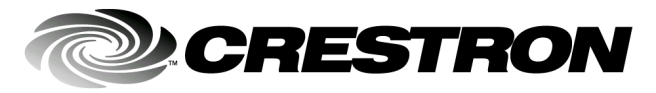

**Cre stro n Electro n** 15 Volvo Drive Rockleigh, NJ 0764 T el: 888.CRESTRON Fax: 201.767.7576 ax: 201.767.7576 Specifications subject to www . crestron.com **change without notice.** Crestron.com change without notice.

**ics, Inc. Operatio n s & Installatio n Guide – DOC. 8169**  7 **07.01**